## **Dell Pro kabellose Tastatur und Maus KM5221W**

Bedienungsanleitung

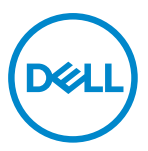

**Tastatur- und Mausmodelle: KM5221W Regulatorisches Modell: KB3121Wt/MS3121Wt/SD-8160 KB3121Wp/MS3121Wp/DGRFEO**

### <span id="page-1-0"></span>**Hinweis, Achtung und Warnung**

- HINWEIS: "Hinweis" zeigt wichtige Informationen, die Ihnen dabei helfen, Ihren **Computer besser zu nutzen.**
- **ACHTUNG: ACHTUNG weist auf mögliche Hardwarebeschädigungen oder Datenverluste bei Nichtbeachtung der Bedienungshinweise hin.**
- **WARNUNG: Eine WARNUNG signalisiert die Gefahr von Sachschäden und (lebensgefährlichen) Verletzungen.**

**© 2021-2022 Dell Inc. oder seine Tochtergesellschaften. Alle Rechte vorbehalten.** Dell, EMC und andere Marken sind Marken der Dell Inc. oder ihrer Tochtergesellschaften. Andere Marken können Marken ihrer jeweiligen Besitzer sein.

2022–03

Rev. A01

# **Inhalt**

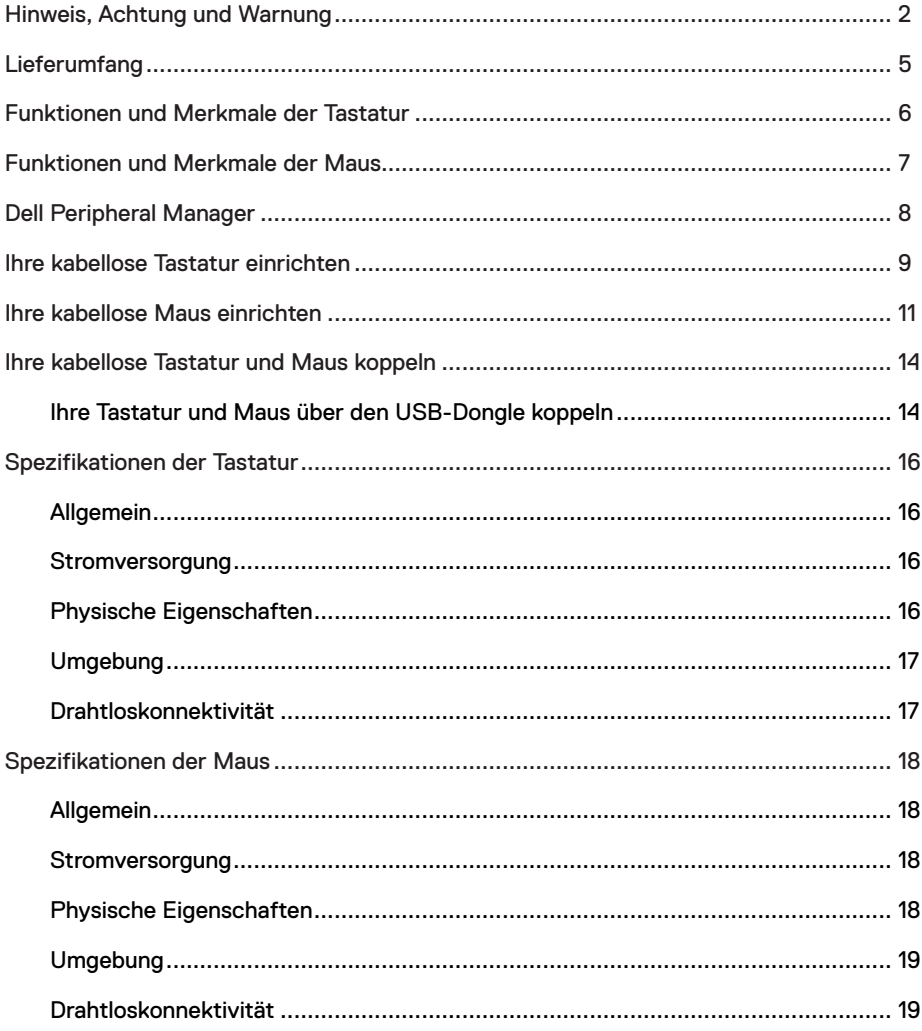

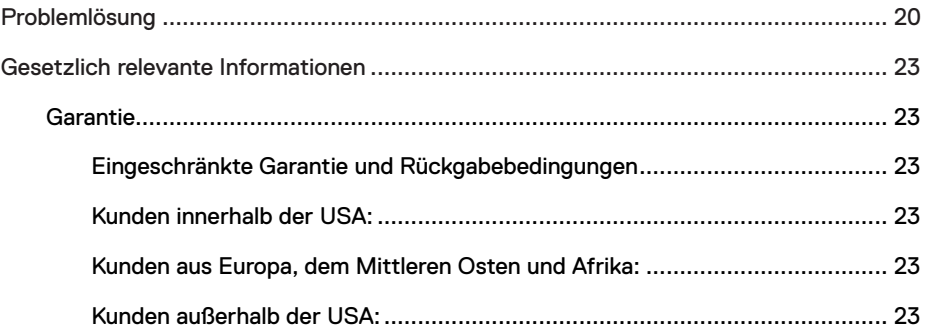

## <span id="page-4-0"></span>**Lieferumfang**

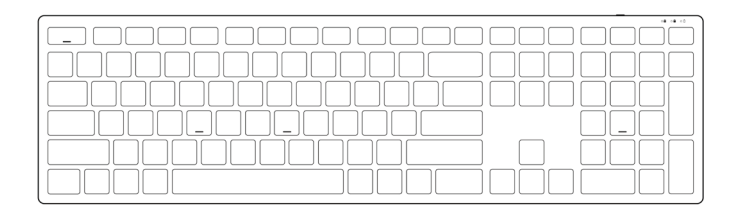

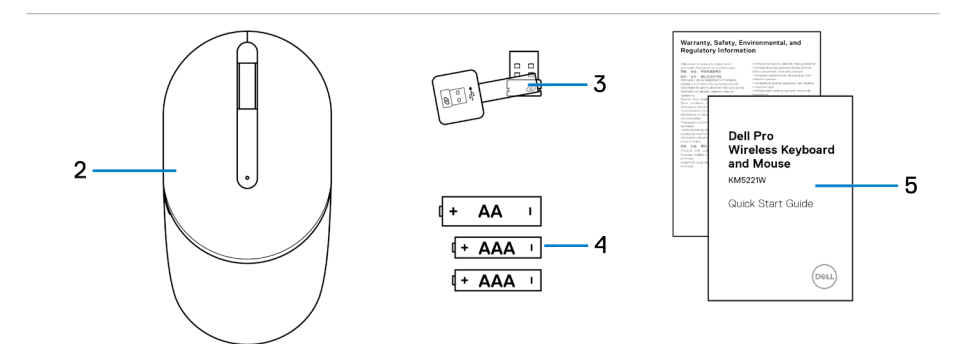

- 1 Tastatur 2 Maus
- 
- 5 Dokumente
- 
- 3 USB-Dongle 4 Batterien (AA-Typ und AAA-Typ)

### <span id="page-5-0"></span>**Funktionen und Merkmale der Tastatur**

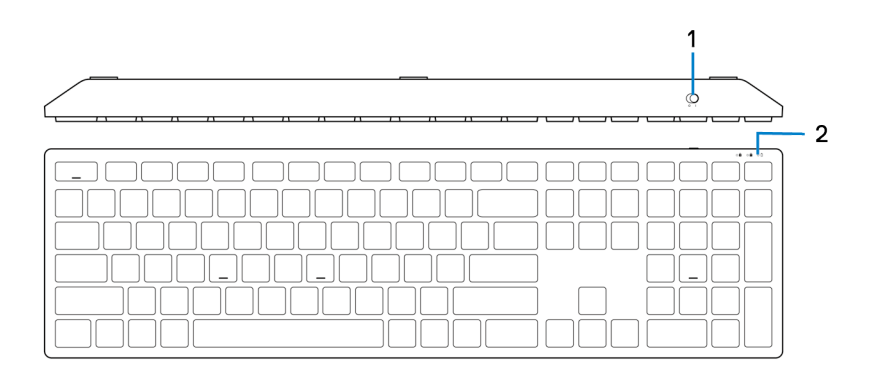

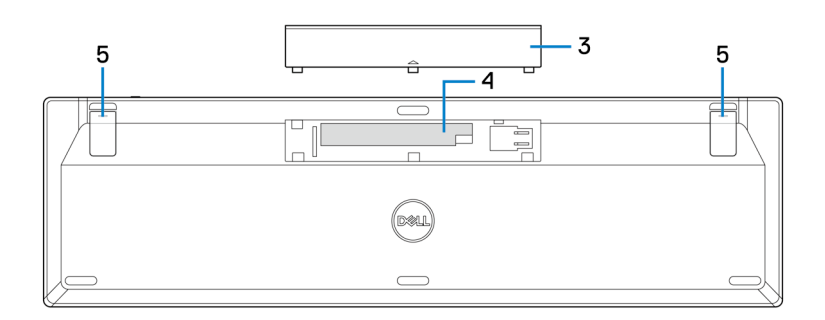

- 
- 3 Batteriefachabdeckung <a>
4 Batteriefach
- 5 Tastaturfüße
- 1 Ein-/Ausschalter 2 Batteriestandanzeige
	-

### <span id="page-6-0"></span>**Funktionen und Merkmale der Maus**

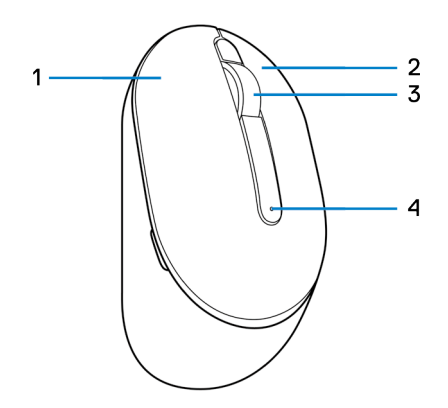

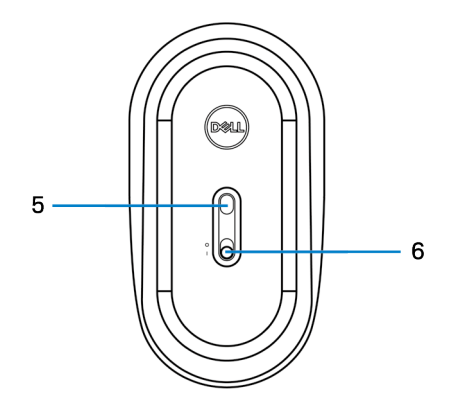

- 
- 
- 5 Optischer Sensor 6 Ein-/Ausschalter
- 1 Linkstaste 2 Rechtstaste
- 3 Scrollrad 4 Batteriestandanzeige
	-

## <span id="page-7-0"></span>**Dell Peripheral Manager**

Mit der Software Dell Peripheral Manager können Sie Folgendes durchführen:

- **•** Über das Register Info Geräteinformationen wie Firmware-Version und Batteriestand einsehen.
- **•** Die Firmware Ihres Gerätes aktualisieren.

Weitere Informationen finden Sie in der *Bedienungsanleitung von Dell Peripheral Manager* auf der Produktseite unter **<https://www.dell.com/support/drivers>**.

### <span id="page-8-0"></span>**Ihre kabellose Tastatur einrichten**

1 Hebeln Sie die Batteriefachabdeckung mit Ihrer Fingerspitze auf.

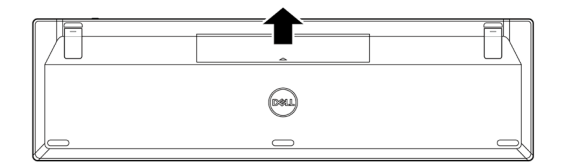

2 Legen Sie die AAA-Batterien in das Batteriefach ein.

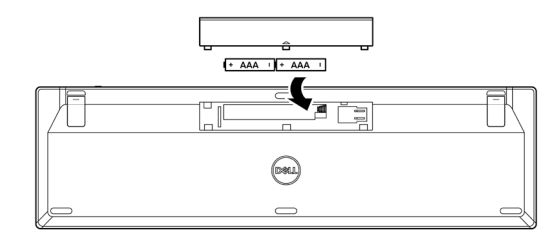

3 Bringen Sie die Batteriefachabdeckung wieder an.

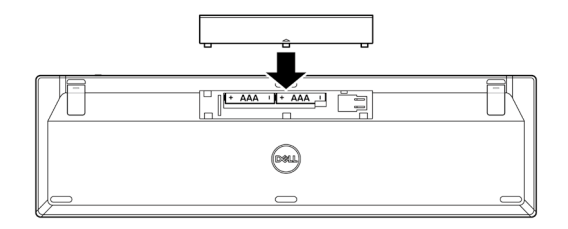

4 Öffnen Sie die Tastaturfüße und ziehen Sie sie aus.

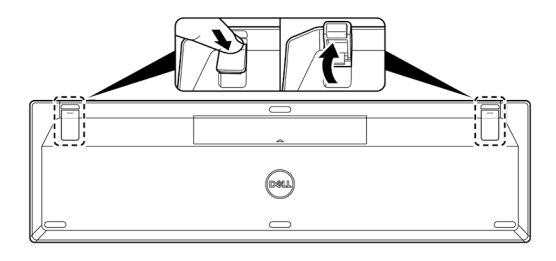

5 Schalten Sie die Tastatur über den Ein-/Ausschalter ein.

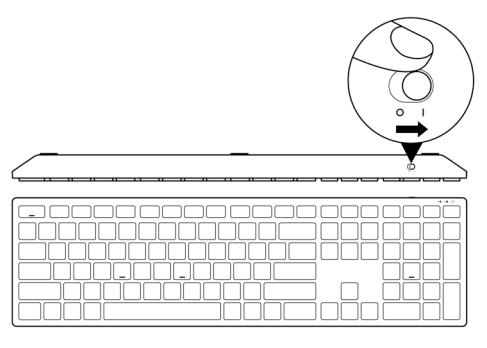

**HINWEIS: Stellen Sie sicher, dass der Abstand zwischen Ihrem Computer und der Tastatur maximal 0,5 Meter beträgt.**

### <span id="page-10-0"></span>**Ihre kabellose Maus einrichten**

1 Suchen Sie nach dem Steckplatz an der Seite der Mausabdeckung. Hebeln Sie die Mausabdeckung mit Ihrer Fingerspitze auf.

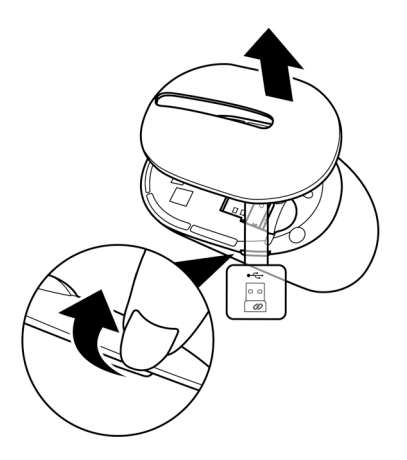

2 Nehmen Sie den USB-Dongle aus seinem Fach.

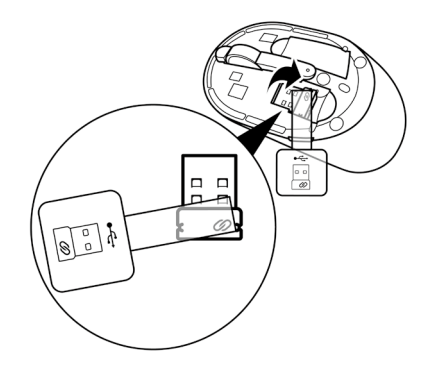

3 Legen Sie die AA-Batterie in das Batteriefach ein.

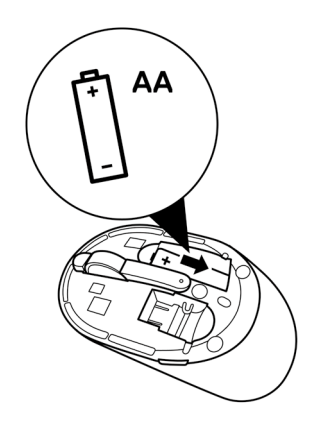

4 Bringen Sie die Mausabdeckung wieder an.

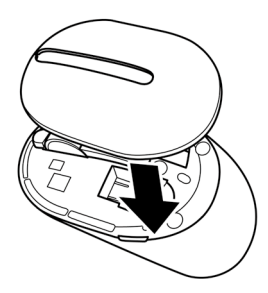

5 Schalten Sie die Maus über den Ein-/Ausschalter ein.

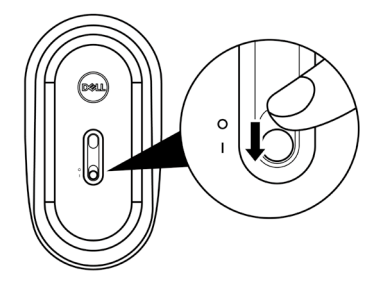

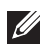

**HINWEIS: Stellen Sie sicher, dass der Abstand zwischen Ihrem Computer und der Maus maximal 0,5 Meter beträgt.**

### <span id="page-13-0"></span>**Ihre kabellose Tastatur und Maus koppeln**

Ihre kabellose Tastatur und Maus von Dell kann über den USB-Dongle mit Geräten gekoppelt werden. Sie können sie mit Laptops, Desktops oder anderen kompatiblen Mobilgeräten koppeln und zwischen diesen Geräten umschalten.

#### **Ihre Tastatur und Maus über den USB-Dongle koppeln**

**HINWEIS: Sie können ein Gerät durch Dell-Universal-Kopplung und Dell Peripheral Manager mit Ihrer kabellosen Tastatur und Maus verbinden.**

- 1 Entfernen Sie den Dongle-Tag vom USB-Dongle.
- 2 Verbinden Sie den Dell-Universal-USB-Dongle mit dem USB-Anschluss an Ihrem Computer.

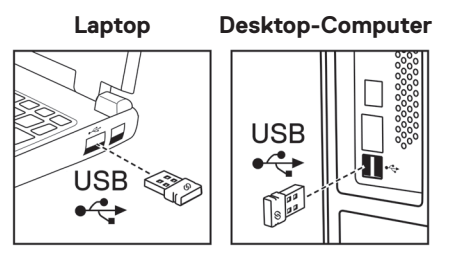

3 Schalten Sie die Tastatur über den Ein-/Ausschalter ein.

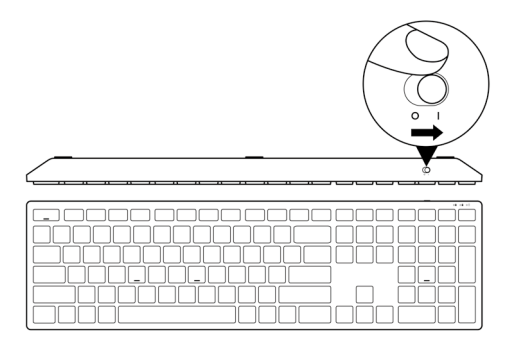

4 Schalten Sie die Maus über den Ein-/Ausschalter ein.

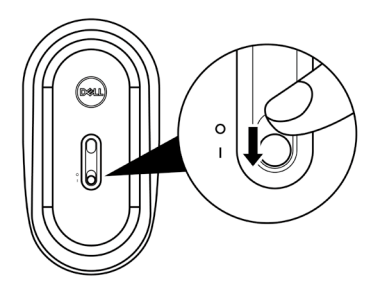

Tastatur und Maus werden mit Ihrem Computer gekoppelt.

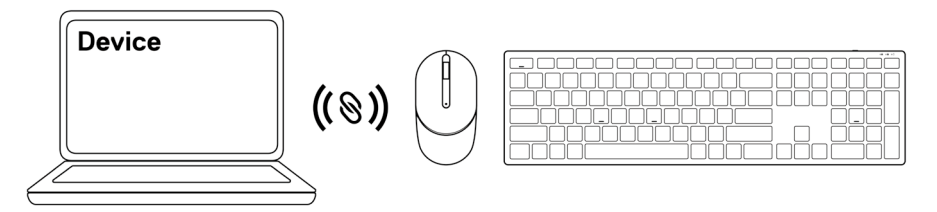

### <span id="page-15-0"></span>**Spezifikationen der Tastatur**

### **Allgemein**

Modellnummer KB500

Verbindungstyp Kabellos (2,4 GHz mit Nano-Dongle)

- Systemvoraussetzungen **•** Windows Server 2012; 2012 R2, 2016 (nur HF-Dongle)
	- **•** Windows 8, 32/64 Bit
	- **•** Windows 10, 32/64 Bit
	- **•** Windows 11
	- **•** Android
	- **•** Chrome
	- **•** Linux 6.x, Ubuntu
	- **•** Free-DOS (nur HF-Dongle)

#### **Stromversorgung**

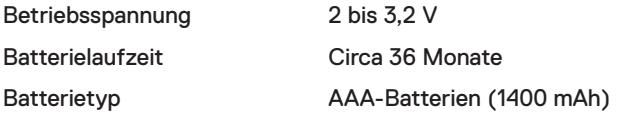

#### **Physische Eigenschaften**

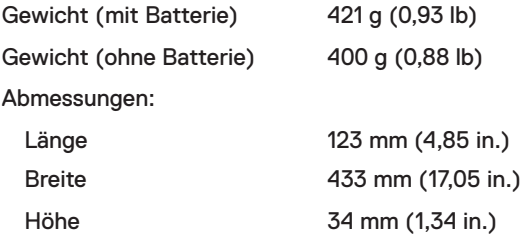

#### <span id="page-16-0"></span>**Umgebung**

Temperatur:

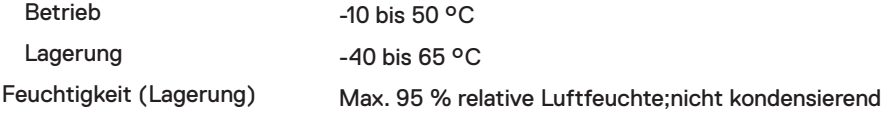

#### **Drahtloskonnektivität**

HF-Protokoll 2,4 GHz HF

- Reichweite **•** Bis zu 10 m Funkreichweite.
	- **•** Keine Leistungsreduzierung bis zur maximalen Funkreichweite (10 m).

### <span id="page-17-0"></span>**Spezifikationen der Maus**

### **Allgemein**

Modellnummer MS300

Verbindungstyp Kabellos (2,4 GHz mit Nano-Dongle)

- Systemvoraussetzungen **•** Windows Server 2012; 2012 R2, 2016 (nur HF-Dongle)
	- **•** Windows 8, 32/64 Bit
	- **•** Windows 10, 32/64 Bit
	- **•** Windows 11
	- **•** Android
	- **•** Chrome
	- **•** Linux 6.x, Ubuntu
	- **•** Free-DOS (nur HF-Dongle)

#### **Stromversorgung**

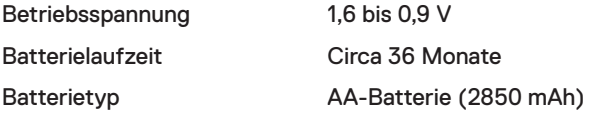

#### **Physische Eigenschaften**

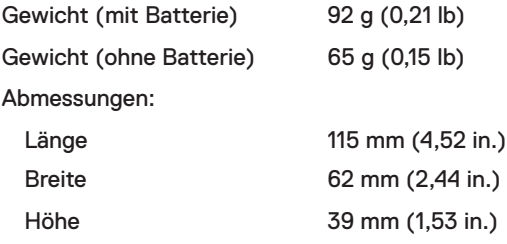

#### <span id="page-18-0"></span>**Umgebung**

Temperatur:

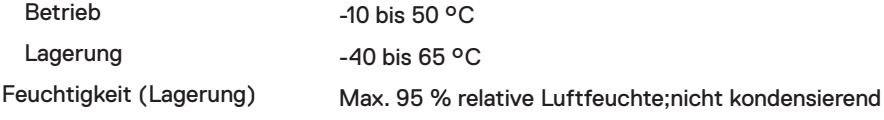

#### **Drahtloskonnektivität**

HF-Protokoll 2,4 GHz HF

- Reichweite **•** Bis zu 10 m Funkreichweite.
	- **•** Keine Leistungsreduzierung bis zur maximalen Funkreichweite (10 m).

### <span id="page-19-0"></span>**Problemlösung**

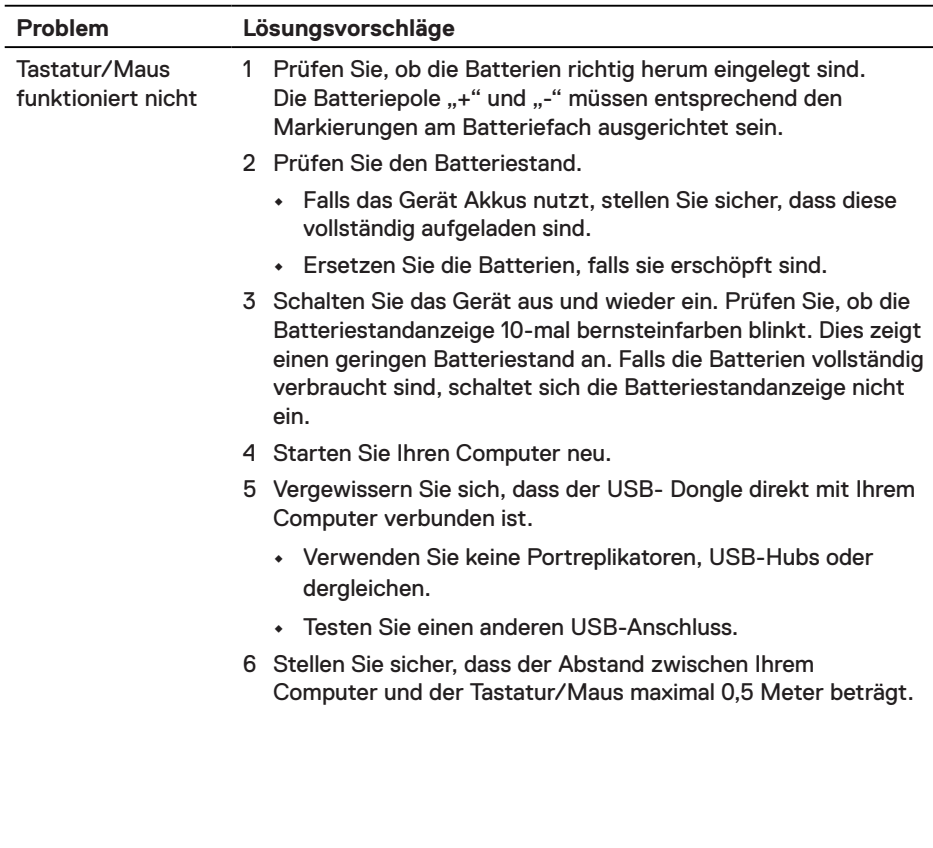

Tastatur/Maus kann nicht mit Ihrem Computer gekoppelt werden

- 1 Prüfen Sie den Batteriestand.
	- **•** Falls das Gerät Akkus nutzt, stellen Sie sicher, dass diese vollständig aufgeladen sind.
	- **•** Ersetzen Sie die Batterien, falls sie erschöpft sind.
- 2 Schalten Sie das Gerät aus und wieder ein. Prüfen Sie, ob die Batteriestandanzeige 10-mal bernsteinfarben blinkt. Dies zeigt einen geringen Batteriestand an. Falls die Batterien vollständig verbraucht sind, schaltet sich die Batteriestandanzeige nicht ein.
- 3 Starten Sie Ihren Computer neu.
- 4 Vergewissern Sie sich, dass der USB- Dongle direkt mit Ihrem Computer verbunden ist. Verwenden Sie keine Portreplikatoren, USB-Hubs oder dergleichen.
- 5 Stecken Sie den USB-Dongle in einen anderen USB-Anschluss an Ihrem Computer.
- 6 Stellen Sie sicher, dass der Abstand zwischen Ihrem Computer und der Tastatur/Maus maximal 0,5 Meter beträgt.
- 1 Prüfen Sie den Batteriestand.
	- **•** Falls das Gerät Akkus nutzt, stellen Sie sicher, dass diese vollständig aufgeladen sind.
	- **•** Ersetzen Sie die Batterien, falls sie erschöpft sind.
- 2 Schalten Sie das Gerät aus und wieder ein. Prüfen Sie, ob die Batteriestandanzeige 10-mal bernsteinfarben blinkt. Dies zeigt einen geringen Batteriestand an. Falls die Batterien vollständig verbraucht sind, schaltet sich die Batteriestandanzeige nicht ein.
- 3 Starten Sie Ihren Computer neu.
- 4 Stellen Sie sicher, dass der Abstand zwischen Ihrem Computer und der Tastatur/Maus maximal 0,5 Meter beträgt.

Mauszeiger bewegt sich nicht

Linke/rechte Maustaste funktioniert nicht

Tastaturtasten funktionieren nicht

Kabellose Verbindung ist unterbrochen

Einen sich langsam bewegenden Cursor beheben 1 Stellen Sie sicher, dass der Sensor nicht blockiert oder verschmutzt ist. 2 Auf Glas oder anderen sehr glatten, glänzenden Oberflächen kann der Maussensor die Bewegung der Maus nicht richtig

- erfassen. Die Verwendung eines dunklen Mauspads aus Stoff kann das Tracking verbessern.
	- 3 Passen Sie die Zeigergeschwindigkeit über die Mauseinstellungen an.

Klicken Sie auf die Registerkarte, die mit dem Betriebssystem (OS) übereinstimmt, das auf Ihrem Laptop/Desktop-Computer installiert ist, und ändern Sie die Einstellungen im betreffenden Abschnitt.

- a. Geben Sie in das Feld **Search (Suche)** den Text main.cpl ein. Das Dialogfenster **Mouse Properties (Mauseigenschaften)** wird angezeigt.
- b. Klicken oder tippen Sie in der Programmliste auf main. cpl.
- C. Klicken Sie auf das Register **Pointer Options (Zeigeroptionen)**. Passen Sie im Abschnitt **Motion (Bewegung)** mit dem Regler die Zeigergeschwindigkeit auf die gewünschte Stufe an.
- d. Klicken oder tippen Sie auf **OK**.

#### <span id="page-22-0"></span>**Garantie**

#### **Eingeschränkte Garantie und Rückgabebedingungen**

Produkte der Marke Dell sind durch eine dreijährige eingeschränkte Garantie abgedeckt. Bei Kauf in Verbindung mit einem Dell-System gelten die Garantiebedingungen des Systems.

#### **Kunden innerhalb der USA:**

Dieser Kauf und Ihre Verwendung dieses Produktes unterliegen der Dell-Endnutzervereinbarung, die Sie unter **[Dell.com/terms](https://www.dell.com/terms)** finden können. Dieses Dokument enthält eine bindende Schlichtungsklausel.

#### **Kunden aus Europa, dem Mittleren Osten und Afrika:**

Verkaufte und verwendete Produkte der Marke Dell unterliegen den geltenden nationalen Verbraucherrechten, den Bedingungen des jeweiligen Kaufvertrags, den Sie eingegangen sind (dieser gilt zwischen Ihnen und dem Einzelhändler), und den Bedingungen des Dell-Endnutzervertrags.

Dell könnte zudem eine zusätzliche Hardware-Garantie bereitstellen – alle Einzelheiten zum Dell-Endnutzervertrag finden Sie unter **[Dell.com/terms](https://www.dell.com/terms)**. Wählen Sie Ihr Land aus der Liste im unteren Bereich der Startseite, klicken Sie dann zur Anzeige der Bedingungen des Endnutzervertrags auf den Link "Geschäftsbedingungen" oder zur Anzeige der Garantiebedingungen auf "Support".

#### **Kunden außerhalb der USA:**

Verkaufte und verwendete Produkte der Marke Dell unterliegen den geltenden nationalen Verbraucherrechten, den Bedingungen des jeweiligen Kaufvertrags, den Sie eingegangen sind (dieser gilt zwischen Ihnen und dem Einzelhändler), und den Dell-Garantiebedingungen. Dell könnte zudem eine zusätzliche Hardware-Garantie bereitstellen – alle Einzelheiten zu den Dell-Garantiebedingungen finden Sie unter **[Dell.com](https://www.dell.com)**. Wählen Sie Ihr Land aus der Liste im unteren Bereich der Startseite, klicken Sie dann zur Anzeige der Garantiebedingungen auf den Link "Geschäftsbedingungen" oder "Support".